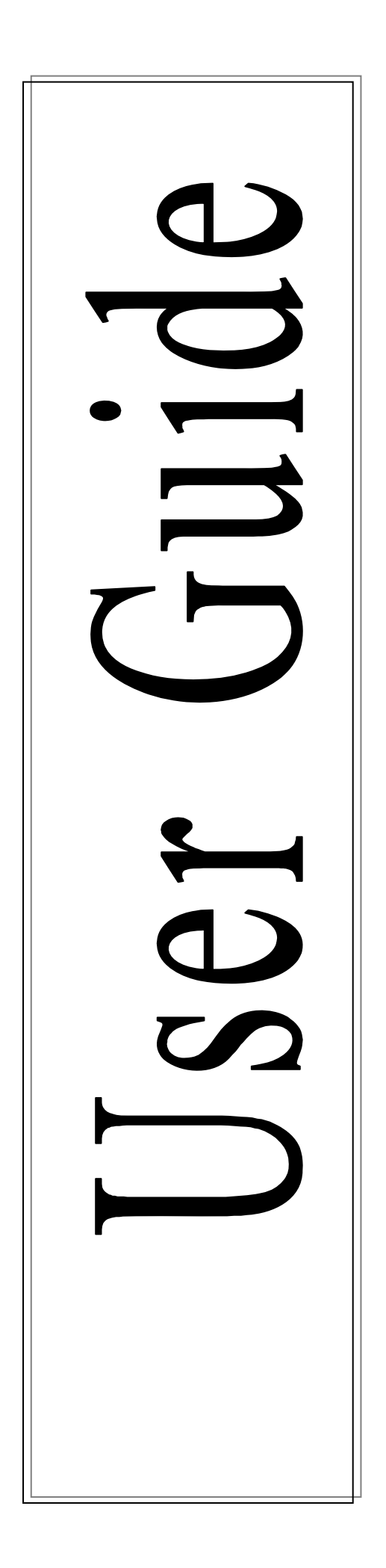

Panasonic INTERNET Registration for Panasonic Europe Service Systems

# **Table of Contents**

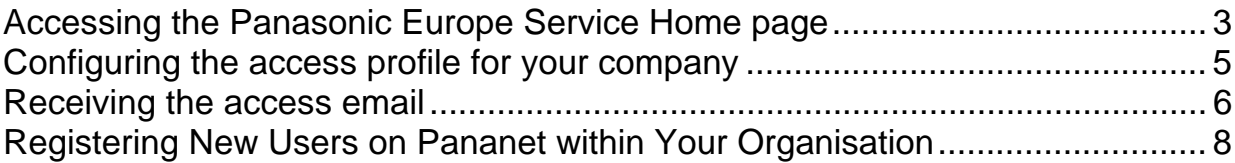

### <span id="page-2-0"></span>**Accessing the Panasonic Europe Service Home page**

- 1. Open your preferred Internet browser (Internet Explorer, Firefox, Opera, Safari, Chrome, etc).
- 2. Type in our URL address [www.panasonic-europe-service.com](http://www.panasonic-europe-service.com/) to display the following

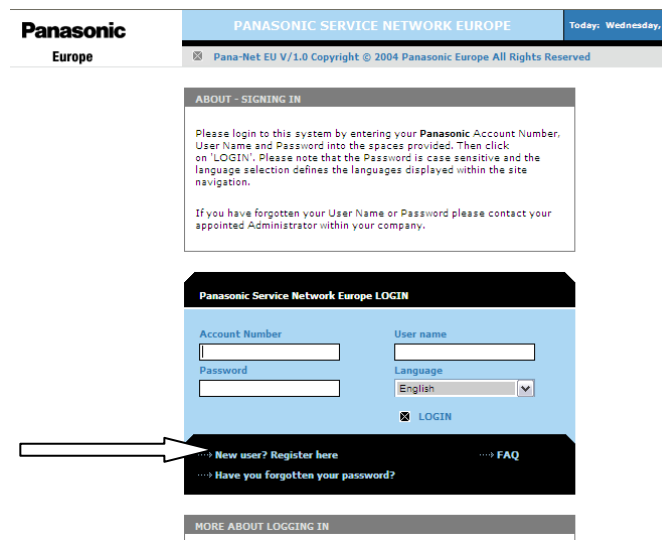

- 3. The access to the site will automatically re-route you to the HTTPS language page for your browser, if the language displayed is incorrect please reselect the preferred language from the language option list. This should be done before adding this page to your favourites or saving it as a link.
- 4. From this page you must select **New User? Register here**, to access the registration screen. The default screen shown above is for accessing the Internet facilities to registered companies only.
- 5. The registration screen will now be displayed.

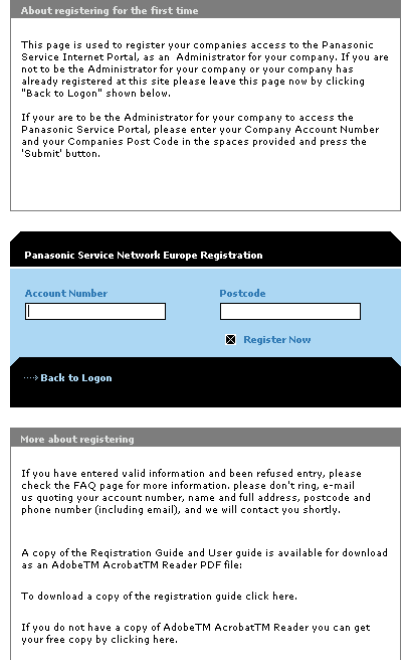

6. You are required to entre your **Account Number** and **Postcode,** and then click **REGISTER**. (Republic of Ireland Customers please contact [pananet.support@eu.panasonic.com](mailto:pananet.support@eu.panasonic.com) as you do not have a Postcode).

Please note if the entry is not recognised you will be refused access.

**Account Number**: This is your new Service account number as notified by the local Panasonic Sales/Service Company.

- **Postcode:** This is the local country postal code for your billing address.
- 7. If the **Account Number** and **Postcode** are confirmed you will be presented will a confirmation screen.

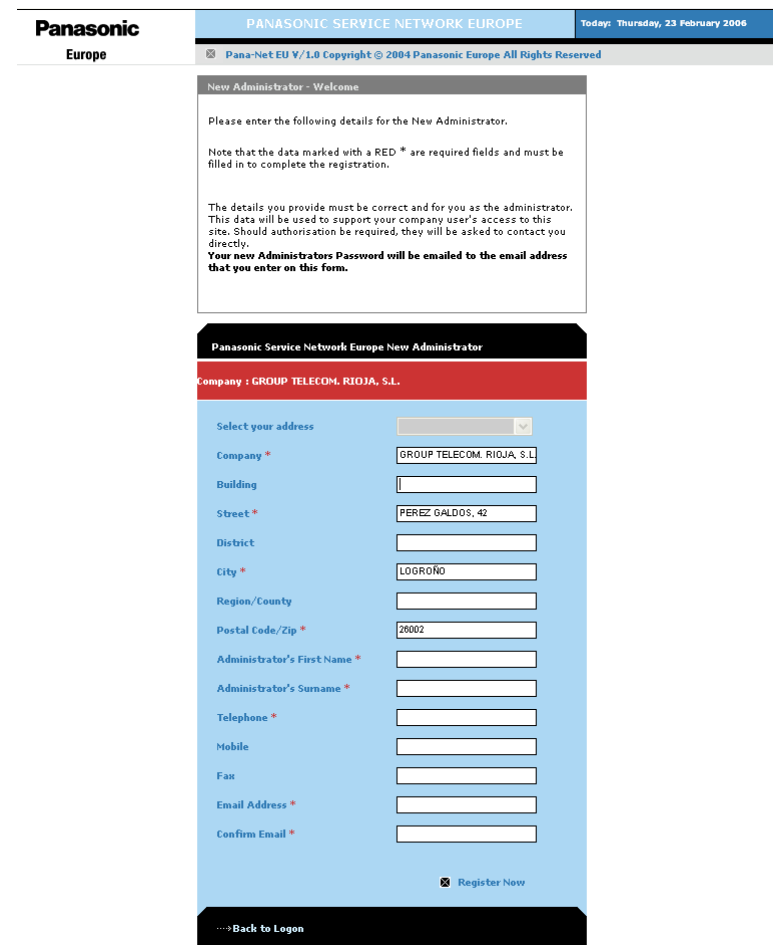

8. Select the appropriate confirmation option, "Yes" if the details displayed are correct. If these details are incorrect select "No" and contact the Local Panasonic Sales/Service Company with the details of the error.

### <span id="page-4-0"></span>**Configuring the access profile for your company**

1. After selection of "Yes" in the registration confirmation area you will be presented with the following screen.

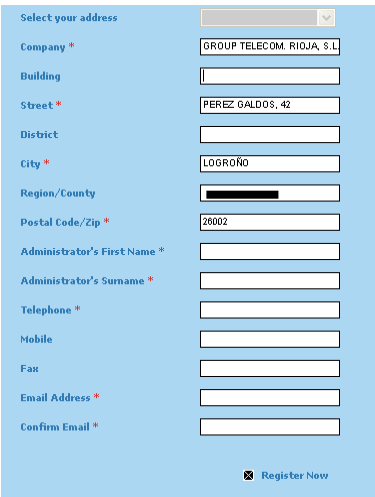

Complete all the details for the administrator configuration, hose fields marked with a \* are compulsory. When complete click on **Register Now**.

2. When the "Submit" key has been pressed the following screen will be displayed Click "Home" to return to the LOGIN option. An email will be automatically sent with the access codes to you for your Administrator log on.

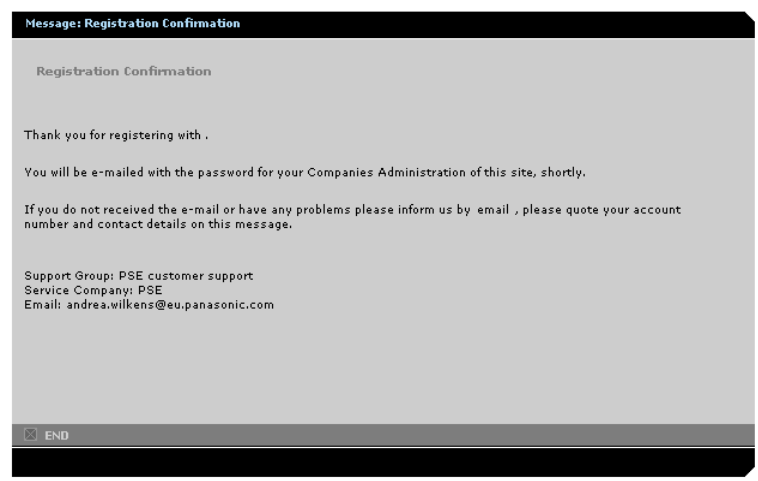

#### <span id="page-5-0"></span>**Receiving the access email**

1. After completion of the registration the automatic e-mail will be sent to the email address entered by you, if it is not received within 2 hrs please re-enter the registration screens as above and check the email address entered. An example of the e-mail is shown.

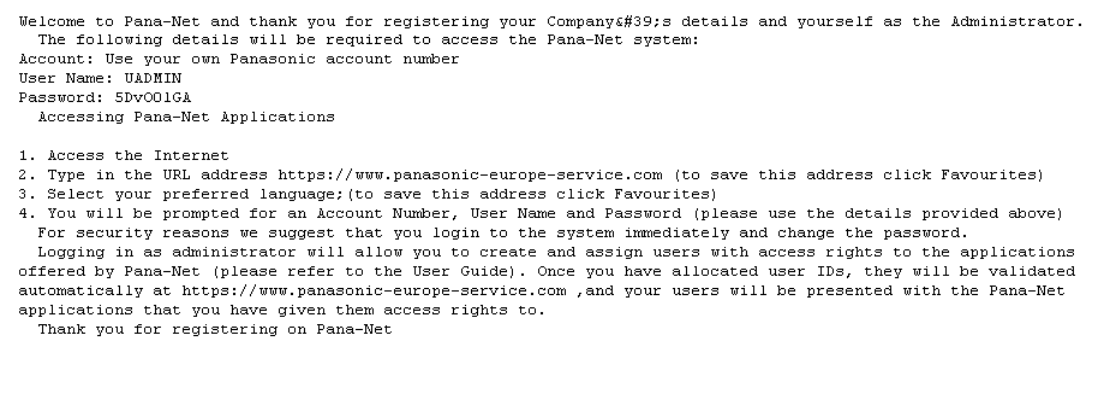

- 2. The e-mail will contain the administration password for your company and you can log-in to the system to create new users for your company ( See Registering New Users section )
- 3. Enter the Account Number, User name and Password, and then click the LOGIN option. You have now gained access into the Panasonic European Service Internet

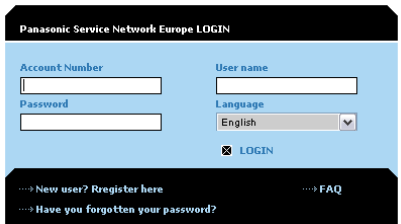

4. The passwords, which are given, can be change when you next log on to the internet systems using the change password option in the maintenance section on the bottom left of the Home page screen.

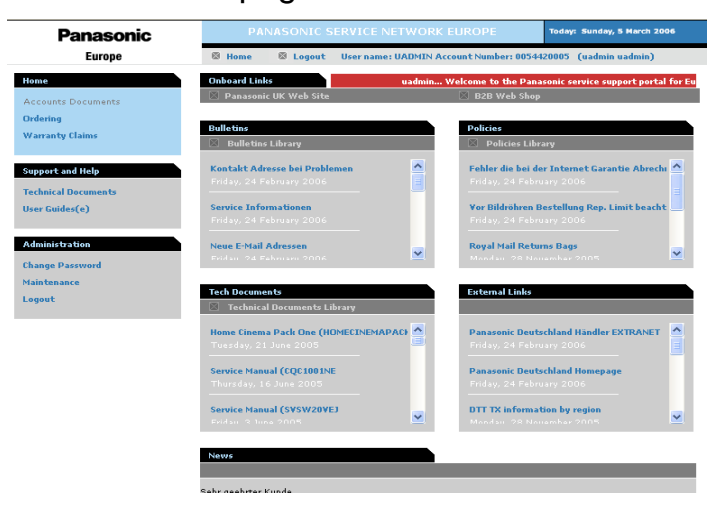

- 5. Logging in as administrator will allow you to create and assign new users with access rights to the applications offered by Pana-Net (please remember to add yourself as a user in addition to your Administrator log on for every day use).
- 6. Once you have allocated user IDs, they will be validated automatically at https://www.panasonic-europe-service.com, and your users will be presented with the Pana-Net applications that you have given them access rights to.
- 7. If you require any information about user the system please refer to the System FAQ option in the left-hand frame navigator.

## <span id="page-7-0"></span>**Registering New Users on Pananet within Your Organisation**

The Administrator may grant access to Pana-Net applications for themselves and other members of staff.

- Login to the Internet
- Type in the URL address https://www.panasonic-europe-service.com
- Type in **Account Number, YOUR administrator User Name** and **Password**
- Click **Submit**
- In the User Access Rights UNDER **Administration** SELECT **Maintenance** (it is recommended that the Administrator registers themselves as a user in order to access the every day Pana-Net applications)

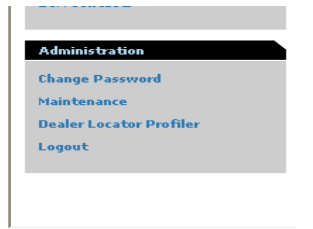

This will display the user registration page

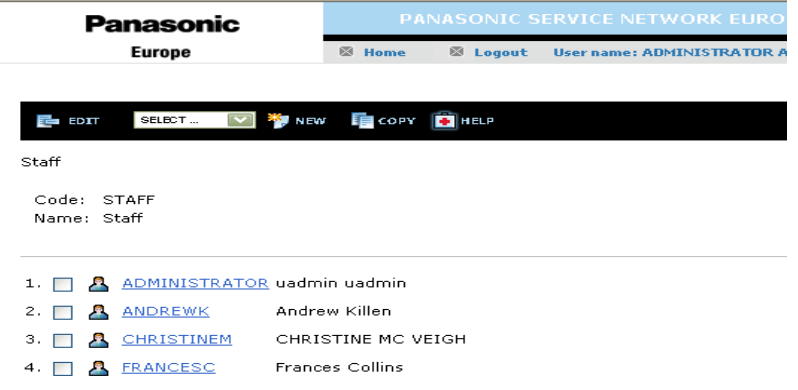

Select NEW USER from the drop down list provided and select the NEW icon.

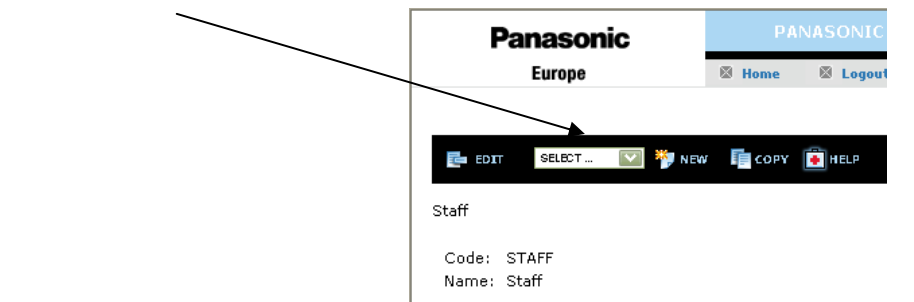

Now enter the details of the NEW USER. Those fields marked with a RED \* are compulsory.

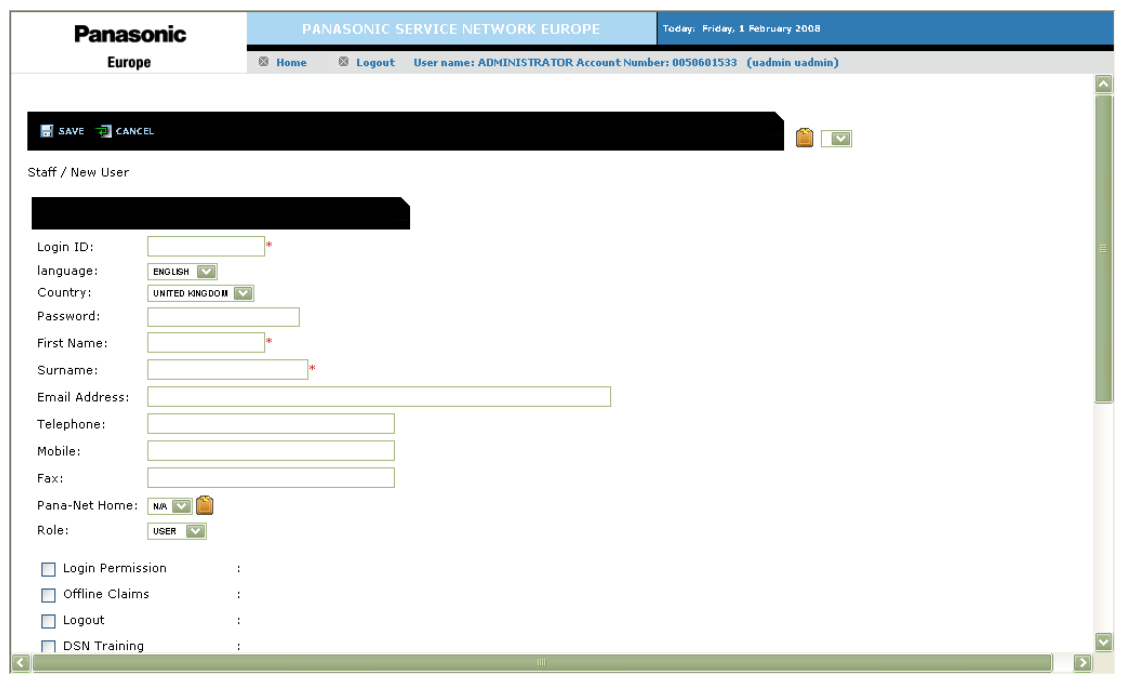

Enter the users first name and surname, then in the field called login ID enter the users first name fowled by first letter of there surname e.g. SMITHF for "Fred Smith"

Now enter a generic password (The user can change this later) e.g. SALES 01

Fill in as much of the other information you can and then tick the options that you want the user to have access to. For spares order entry the following need to be ticked:-

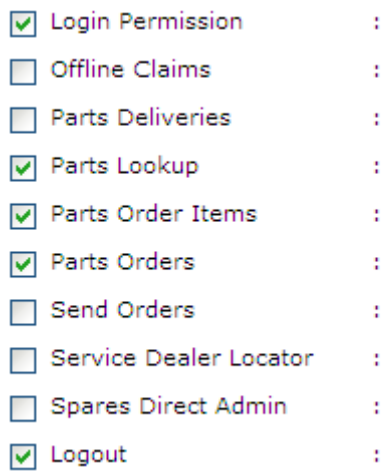

Please note that option Send Orders is redundant and should never be selected. The Ordering option is now legacy and is redundant for new Pananet users. Ordering is an enquiry facility and only relevant for Pananet accounts that where active (in UK & Republic of Ireland) before 1<sup>st</sup> August 2011. For account holders on mainland Europe the redundancy date will vary from that noted above.

You must give them access to Logon permissions /change password and log out options as a minimum.

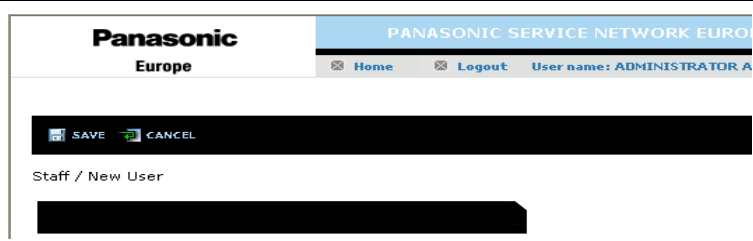

Now select SAVE and then exit system.

If you have difficulty in this area please contact your appropriate Panasonic service company.